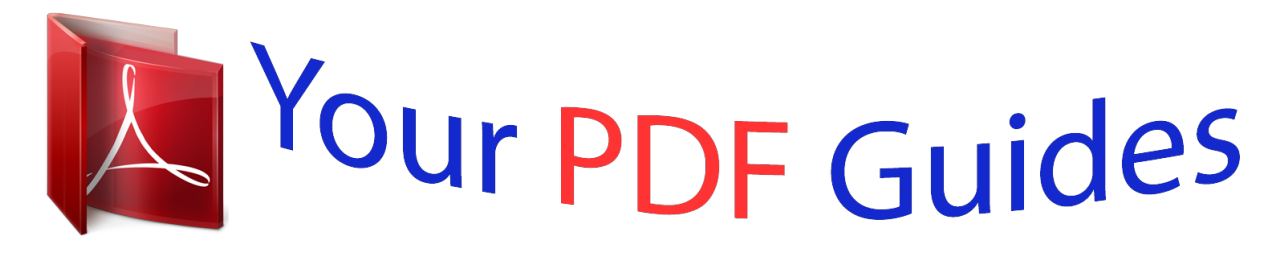

You can read the recommendations in the user guide, the technical guide or the installation guide for APPLE IPHONE 3G. You'll find the answers to all your questions on the APPLE IPHONE 3G in the user manual (information, specifications, safety advice, size, accessories, etc.). Detailed instructions for use are in the User's Guide.

> **User manual APPLE IPHONE 3G User guide APPLE IPHONE 3G Operating instructions APPLE IPHONE 3G Instructions for use APPLE IPHONE 3G Instruction manual APPLE IPHONE 3G**

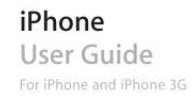

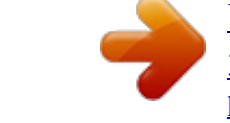

## *Manual abstract:*

*@@@@@@Press firmly and push it straight in until the tray pops out. If you don't have a SIM eject tool, you can use the end of a paper clip. 2 Pull out the SIM tray and place the SIM card in the tray. The angled corner of the SIM ensures that the card fits only the correct way in the tray. 3 With the tray aligned as shown, carefully replace the SIM tray containing the SIM card in iPhone. Registering iPhone Registering iPhone with iTunes enables iTunes to identify your iPhone when it's connected to your computer and help you manage its contents. You can then sync information with your computer and media from iTunes, and create backups of iPhone's contents and settings. You can create an iTunes Store account, or specify an existing account, to enable purchases with iPhone. iTunes also records iPhone's serial number in the event you need it for service or in case of loss. Register iPhone: 1 Download and install the latest version of iTunes from www.*

*itunes.com/download. 6 Chapter 1 Getting Started 2 Connect iPhone to a USB 2.0 port on your Mac or PC using the cable that came with iPhone. 3 Follow the onscreen instructions in iTunes to register iPhone and sync iPhone with your contacts, calendars, and bookmarks on your computer, and with music, video, and other content from your iTunes library.*

*In the Set Up Your iPhone screen, select "Automatically sync contacts, calendars and bookmarks" to configure those items to sync automatically when you connect iPhone to your computer. Or, you can customize your sync settings in iTunes. See the following section. Syncing with iTunes With iPhone, it's easy to have instant access to your contacts, calendars, and even your browser bookmarks. iTunes can sync all this information to iPhone, and your music, video, and other iTunes library content as well.*

*Setting Up Syncing You can set iTunes to sync any or all of the following: Â Contacts--names, phone numbers, addresses, email addresses, and more Â* Calendars--appointments and events  $\hat{A}$  Email account settings  $\hat{A}$  Webpage bookmarks  $\hat{A}$  Ringtones  $\hat{A}$  Music and audiobooks  $\hat{A}$  Photos  $\hat{A}$  Podcasts  $\hat{A}$  Movies *and TV shows Chapter 1 Getting Started 7 Â Applications purchased or downloaded from the iTunes Store You can adjust sync settings whenever iPhone is connected to your computer. Ringtones, music, audiobooks, podcasts, video content, and purchased applications are synced from your iTunes library. If you don't already have content in iTunes, the iTunes Store (available in some countries) makes it easy to purchase or subscribe to content and download it to iTunes. You can also add music to your iTunes library from your CDs. To learn about iTunes and the iTunes Store, open iTunes and choose Help > iTunes Help. Contacts, calendars, and webpage bookmarks are synced with applications on your computer, as described in the following section. Contacts and calendars are synced both ways between your computer and iPhone. New entries or changes you make on iPhone are synced to your computer, and vice versa. Webpage bookmarks are also synced both ways. Photos can be synced from an application or from a folder.*

*Email account settings are only synced from your computer's email application to iPhone. This allows you to customize your email accounts on iPhone without affecting email account settings on your computer. Note: You can also set up email accounts directly on iPhone. See "Mail, Contacts, and Calendar Accounts" on page 11. Purchases made on iPhone from the iTunes Wi-Fi Music Store or the App Store are synced back to your iTunes library. You can also purchase or download music and applications directly from the iTunes Store on your computer, then sync them to iPhone. If you like, you can set iPhone to sync with only a portion of what's on your computer. For example, you might want to sync only a group of contacts from your address book, or only unwatched video podcasts. Important: You can connect and sync with only one iPhone at a time. Disconnect one before connecting another.*

*You should be logged in to your own computer user account before connecting iPhone. On a PC, if you sync more than one iPhone or iPod to the same computer user account, you must use the same sync settings for each. Set up iTunes syncing: 1 Connect iPhone to your computer, and open iTunes (if it doesn't open automatically). 2 In iTunes, select iPhone in the sidebar. 3 Configure the sync settings in each of the settings panes.*

*See the following section for descriptions of the panes. 8 Chapter 1 Getting Started Note: If you set up iPhone to sync contacts, calendars, or bookmarks with MobileMe or Microsoft Exchange, syncing for those items is turned off in iTunes. See "Setting Up Accounts" on page 12. 4 Click Apply in the lower-right corner of the screen. By default, "Automatically sync when this iPhone is connected" is selected.*

*iPhone Settings Panes in iTunes The following sections provide an overview of each of the iPhone settings panes. For more information, open iTunes and choose Help > iTunes Help. Summary Pane Select "Automatically sync when this iPhone is connected" to have iTunes sync iPhone automatically whenever you connect it to your computer. Deselect this option if you want to sync only by clicking the Sync button in iTunes. For more information about preventing automatic syncing, see "Preventing Automatic Syncing" on page 11. Select "Sync only checked songs and videos" if you want to sync only items that are individually checked in your iTunes library. Select "Manually manage music and videos" to turn off automatic syncing in the Music and Video settings panes. See "Manually Managing Content" on page 60. Chapter 1 Getting Started 9 Info Pane The Info pane lets you configure the sync settings for your contacts, calendars, email accounts, and web browser. Â Contacts You can sync contacts with applications such as Mac OS X Address Book, Microsoft Entourage, Yahoo! Address Book, and Google Address Book on a Mac, or with Yahoo! Address Book, Google Address Book, Windows Address Book (Outlook Express), Vista Contacts, or Microsoft Outlook 2003 or 2007 on a PC.*

*(On a Mac, you can sync contacts with multiple applications. On a PC, you can sync contacts with only one application at a time.) If you sync with Yahoo! Address Book, you only need to click Configure to enter your new login information when you change your Yahoo! ID or password after you've set up syncing. Â Calendars You can sync calendars from applications such as iCal and Microsoft Entourage on a Mac, or from Microsoft Outlook 2003 or 2007 on a PC. (On a Mac, you can sync calendars with multiple applications. On a PC, you can sync calendars with only one application at a time.) Â Mail Accounts You can sync email account settings from Mail on a Mac, and from Microsoft Outlook 2003 or 2007 or Outlook Express on a PC.*

> You're reading an excerpt. Click here to read official [3G user guide](http://yourpdfguides.com/dref/2323998)

<http://yourpdfguides.com/dref/2323998>

 *Account settings are only transferred from your computer to iPhone. Changes you make to an email account on iPhone don't affect the account on your computer. Note: The password for your Yahoo! email account isn't saved on your computer, so it can't be synced and must be entered on iPhone.*

*In Settings, choose "Mail, Contacts, Calendars," tap your Yahoo! account, and enter the password. Â Web Browser You can sync bookmarks on iPhone with Safari on a Mac, or with Safari or Microsoft Internet Explorer on a PC. Â Advanced These options let you replace the information on iPhone with the information on your computer during the next sync. Ringtones Pane Use the Ringtones pane to select the ringtones you want to sync to iPhone. To learn how to create ringtones in iTunes, see "Creating Ringtones" on page 42.*

*Music, Podcasts, and Video Panes Use these panes to specify the media you want to sync. You can sync all music, podcasts, and videos, or select the playlists and specific podcasts and videos you want on iPhone. 10 Chapter 1 Getting Started If you want to watch rented movies on iPhone, transfer them to iPhone using the Video pane in iTunes. If there's not enough room on iPhone for all the media you've specified, iTunes asks if you want to create a special playlist. iTunes creates the playlist for you, and sets it to sync with iPhone.*

*Photos Pane You can sync photos with iPhoto 4.0.3 or later, or Aperture on a Mac; or with Adobe Photoshop Album 2.0 or later, or Adobe Photoshop Elements 3.0 or later on a PC. You can also sync photos in any folder on your computer that contains images. Applications Pane Use the Applications pane to specify which App Store applications you want installed on iPhone. Any applications downloaded directly to iPhone are automatically backed up to your iTunes library whccounts MobileMe, Microsoft Exchange, and Yahoo! Mail are known as "push" accounts. When new information is available, such as the arrival of an email message, the information is automatically delivered (pushed) to iPhone. (In contrast, "fetch" services require your email software to periodically check with your service provider to see if new messages have arrived, and then request them to be delivered.*

*) MobileMe and Exchange also use push to sync your contacts, calendars, and bookmarks (MobileMe only) if you have those items selected in the account settings. Synced information is transferred automatically over your wireless connection; you don't need to connect iPhone to your computer to sync. If you don't have a cellular connection, iPhone can receive pushed data over a Wi-Fi connection when iPhone is awake (the screen is on, or iPhone is connected to your computer or a power adapter). Installing Configuration Profiles If you're in an enterprise environment, you may be able to set up accounts and other items on iPhone by installing a configuration profile. Configuration profiles provide a way for system administrators to quickly set up your iPhone to work with the information systems at your company, school, or organization. For example, a configuration profile might set up your iPhone to access the Microsoft Exchange servers at work, enabling iPhone to access your Exchange email, calendars, and contacts. Configuration profiles can configure multiple settings on iPhone all at once. For example, a configuration profile can set up your Microsoft Exchange account, VPN account, and certificates for secure access to your company's network and information. A configuration profile may turn on the Passcode Lock, requiring you to create and enter a passcode for using iPhone. Your system administrator may distribute configuration profiles by email or by putting them on a secure webpage.*

*Chapter 1 Getting Started 13 Install a configuration profile: 1 Using iPhone, open the email message or download the configuration profile from the website provided by your system administrator. 2 When the configuration profile opens, tap Install. 3 Enter passwords and other information as requested. Important: You may be asked to verify that the configuration profile is trusted. If in doubt, consult your system administrator before installing a configuration profile. Settings provided by a configuration profile cannot be altered. If you want to change these settings, you must first remove the configuration profile or install an updated configuration profile. Remove a profile: In Settings, choose General > Profile, then select the configuration profile and tap Remove. Removing a configuration profile deletes the settings and all other information installed by the configuration profile from iPhone. Disconnecting iPhone from Your Computer Unless iPhone is syncing with your computer, you can disconnect it from your computer at any time.*

*When iPhone is syncing with your computer, iPhone shows "Sync in progress." If you disconnect iPhone before it finishes syncing, some data may not get transferred. When iPhone finishes syncing, iTunes shows "iPhone sync is complete." Cancel a sync: Drag the slider on iPhone. If you get a call during a sync, the sync is canceled automatically and you can unplug iPhone to answer the call. Connect iPhone after the call to finish syncing. 14 Chapter 1 Getting Started*

*Basics 2 Sleep/Wake button iPhone at a Glance Headset jack Receiver SIM card tray Ring/Silent switch Camera (on back) Volume buttons Status bar Touchscreen Application icons Home button Dock connector Speaker Microphone 15 iPhone Included Accessories Stereo Headset with mic Dock Connector to USB Cable SIM eject tool Polishing cloth iPh one USB power adapter Item Stereo Headset with mic What you can do with it Listen to music, videos, and phone calls. Use the built-in microphone to talk. Press the mic button to answer or end a call. When listening to iPod, press the button once to play or pause a song, or press twice quickly to skip to the next track.*

Use the cable to connect iPhone to your computer to sync and charge. The cable can be used with the optional dock or plugged directly into iPhone. Connect *the power adapter to iPhone using the included cable, then plug it into a standard power outlet to charge iPhone. Wipe the iPhone screen. Eject the SIM card. Dock Connector to USB Cable USB power adapter Polishing cloth SIM eject tool 16 Chapter 2 Basics Status Icons The icons in the status bar at the top of the screen give information about iPhone: Status icon Cell signal What it means Shows whether you're in range of the cellular network and can make and receive calls. The more bars, the stronger the signal. If there's no signal, the bars are replaced with "No service." Shows that airplane mode is on--you cannot use the phone, access the Internet, or use Bluetooth® devices. Non-wireless features are available.*

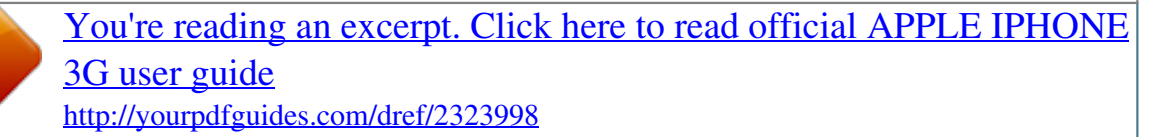

 *See page 99. Shows that your carrier's 3G network is available, and iPhone can connect to the Internet over 3G. Available on iPhone 3G only. See page 30. Shows that your carrier's EDGE network is available, and iPhone can connect to the Internet over EDGE.*

*See page 30. Shows that your carrier's GPRS network is available, and iPhone can connect to the Internet over GPRS. See page 30. Shows that iPhone is connected to the Internet over a Wi-Fi network. The more bars, the stronger the connection.*

*See page 24. Indicates over-the-air syncing or other network activity. Some third party applications may also use this icon to indicate an active process. Shows that you are connected to a network using VPN. See "Network" on page 104. Shows that iPhone is locked. See page 21. Shows that a song, audiobook, or podcast is playing. See page 61. Shows that an alarm is set.*

*See page 92. Airplane mode 3G EDGE GPRS Wi-Fi Network activity VPN Lock Play Alarm Chapter 2 Basics 17 Status icon Bluetooth What it means Blue or white icon: Bluetooth is on and a device, such as a headset or car kit, is connected. Gray icon: Bluetooth is on, but no device is connected. No icon: Bluetooth is turned off. See page 43. Shows battery level for the iPhone Bluetooth Headset when it's connected. See "iPhone Bluetooth Headset" on page 43. Shows battery level or charging status. See page 32. Shows that iPhone is set to work with a TTY machine.*

*See page 113. Bluetooth Headset battery Battery TTY Press the Home button at any time to go to the Home screen, which contains your iPhone applications. Tap any application icon to get started. Home Screen iPhone Applications The following applications are included with iPhone: Make calls, with quick access to recent callers, favorites, and all your contacts. Or dial manually using the numeric keypad.*

*Visual voicemail presents a list of your voicemail messages. Just tap to listen to any message you want, in any order you want. iPhone works with MobileMe, Microsoft Exchange, and many of the most popular email systems--including Yahoo! Mail, Google email, and AOL--as well as most industrystandard POP3 and IMAP email systems. View PDFs and other attachments within Mail. Save attached photos and graphics to your Camera Roll album.*

*Browse websites over a cellular data network or over Wi-Fi. Rotate iPhone sideways for widescreen viewing. Double-tap to zoom in or out--Safari automatically fits the webpage column to the iPhone screen for easy reading. Sync bookmarks with Safari or Microsoft Internet Explorer on your computer. Add Safari web clips to the Home screen for fast access to favorite websites. Save images from websites to your Photo Library. Phone Mail Safari 18 Chapter 2 Basics iPod Listen to your songs, audiobooks, and podcasts. Create on-the-go playlists or use the Genius feature to automatically create a playlist with songs from your library that go great together. Watch movies and video podcasts in widescreen. Send and receive SMS text messages with anyone who has an SMS-capable phone.*

*Conversations are saved in an iChat-like presentation, so you can see a history of messages you've sent and received. View your MobileMe, iCal, Microsoft Entourage, Microsoft Outlook, or Microsoft Exchange calendars. Enter events on iPhone and they get synced back to the calendar on your computer. Set alerts to remind you of events, appointments, and deadlines. View photos and images transferred from your computer or saved on iPhone. View them in portrait or landscape mode. Zoom in on any photo for a closer look. Watch a slideshow. Email photos, add them to a MobileMe gallery, assign them to contacts, and use them as wallpaper. Take two-megapixel photos and view them on iPhone, email them, or upload them to your computer.*

*Take a friend's picture and set iPhone to display it when that person calls you. Play videos from YouTube's online collection. Search for any video, or browse featured, most viewed, most recently updated, and top-rated videos. Text Calendar Photos Camera YouTube Watch your favorite stocks, updated automatically from the Internet. Stocks See a street map, satellite view, or hybrid view of locations around the world.*

*Zoom in for a closer look, or check out the Google Street View. Find and track your current (approximate) location. Get detailed driving, public transit, or walking directions and see current highway traffic conditions. Find businesses in the area and call with a single tap. Get current weather conditions and a sixday forecast.*

*Add your favorite cities for a quick weather report anytime. Weather View the time in cities around the world--create clocks for your favorites. Set one or more alarms. Use the stopwatch, or set a countdown timer. Clock Add, subtract, multiply, and divide. Rotate iPhone sideways to use expanded scientific functions. Calculator Jot notes on the go--reminders, grocery lists, brilliant ideas. Send them in email. Notes Maps Chapter 2 Basics 19 Settings Set up accounts and adjust all iPhone settings in one convenient place. Set your own volume limit for listening comfort.*

*Set your ringtone, wallpaper, screen brightness, and settings for network, phone, mail, web, music, video, photos, and more. Set autolock and a passcode for security. Restrict access to explicit iTunes content and certain applications. Reset iPhone. Search the iTunes Wi-Fi Music Store music catalog, or browse, preview, and purchase new releases, top-ten songs and albums, and more. Stream and download podcasts. In select U.S. Starbucks locations, find out what song is playing in the café, then buy it instantly. Browse, preview, and purchase other songs from featured Starbucks Collections.*

*Search the App Store for iPhone applications you can purchase or download using your Wi-Fi or cellular data network connection. Read or write your own reviews for your favorite apps. Download and install the application on your Home screen. Get contact information synced from MobileMe, Mac OS X Address Book, Yahoo! Address Book, Google Address Book, Windows Address Book (Outlook Express), Microsoft Outlook, or Microsoft Exchange. Search, add, change, or delete contacts, which get synced back to your computer.*

*iTunes App Store Contacts Note: Application functionality may vary depending on the country or region where you purchase and use iPhone. Contact your carrier for more information. Customizing the Home Screen You can customize the layout of icons on the Home screen--including the Dock icons along the bottom of the screen. If you want, arrange them over multiple Home screens. Rearrange icons: 1 Touch and hold any Home screen icon until the icons begin to wiggle.*

*2 Arrange the icons by dragging them. 3 Press the Home button to save your arrangement. You can also add links to your favorite webpages on the Home screen. See "Web Clips" on page 58. 20 Chapter 2 Basics Create additional Home screens: While arranging icons, drag an icon to the right edge of the*

*screen until a new screen appears.*

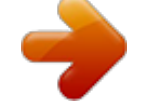

 *You can flick to return to the original screen and drag more icons to the new screen. You can create up to nine screens. The number of dots above the Dock shows the number of screens you have, and indicates which screen you are viewing. Switch to another Home screen: Flick left or right, or tap to the left or right of the row of dots. Go to the first Home screen: Press the Home button.*

*Reset your Home screen to the default layout: Choose Settings > General > Reset and tap Reset Home Screen Layout. Buttons A few simple buttons make it easy to turn iPhone on and off, adjust the volume, and switch between ring and silent modes. Sleep/Wake Button When you're not using iPhone but you still want to receive calls and text messages, you can lock it. When iPhone is locked, nothing happens if you touch the screen. You can still listen to music and adjust the volume, and use the button on the included stereo headset to play or pause a song, or answer or end a call. Chapter 2 Basics 21 By default, if you don't touch the screen for a minute, iPhone locks automatically. Sleep/Wake button Lock iPhone Unlock iPhone Turn iPhone completely off Press the Sleep/Wake button. Press the Home button or the Sleep/Wake button, then drag the slider. Press and hold the Sleep/Wake button for a few seconds until the red slider appears, then drag the slider. When iPhone is off, incoming calls go straight to voicemail.*

*Press and hold the Sleep/Wake button until the Apple logo appears. Turn iPhone on For information about changing how long before iPhone locks, see "Auto-Lock" on page 105. For information about setting iPhone to require a passcode to unlock it, see "Passcode Lock" on page 106. Volume Buttons When you're on the phone or listening to songs, movies, or other media, the buttons on the side of iPhone adjust the audio volume. Otherwise, the buttons control the volume for the ringer, alerts, and other sound effects.*

*WARNING: For important information about avoiding hearing loss, see the Important Product Information Guide at*

*www.apple.com/support/manuals/iphone. To adjust the volume, use the buttons on the side of iPhone. Volume up Volume down To set a volume limit for music and videos on iPhone, see "Music" on page 115.*

*22 Chapter 2 Basics Ring/Silent Switch Flip the Ring/Silent switch to change between ring Ring and silent modes. Silent When set to ring mode, iPhone plays all sounds. When set to silent mode, iPhone doesn't ring or play alerts and other sound effects. Important: Clock alarms, audio-dependent applications such as iPod, and many games still play sounds through the built-in speaker when iPhone is set to silent mode. By default, when you get a call, iPhone vibrates whether it's set to ring mode, or in silent mode. If iPhone is set to ring mode, you can silence a call by pressing the Sleep/ Wake button or one of the volume buttons once. Press a second time to send the call to voicemail. For information about changing sound and vibrate settings, see "Sounds and the Ring/ Silent Switch" on page 102. Touchscreen The controls on the iPhone touchscreen change dynamically depending on the task you are performing. Opening Applications Open an application: Tap an icon.*

*Return to the Home screen: Press the Home Chapter 2 Basics button below the display. 23 Scrolling Drag up or down to scroll. On some screens such as webpages, you can also scroll side to side. Dragging your finger to scroll won't choose or activate anything on the screen. Flick to scroll quickly. You can wait for the scrolling to come to a stop, or tap or touch anywhere on the screen to stop it immediately. Tapping or touching to stop scrolling won't choose or activate anything on the screen. To quickly scroll to the top of a list, webpage, or email, just tap the status bar. 24 Chapter 2 Basics Lists Some lists have an index along the right side. Find items in an indexed list: Tap a letter to jump to items starting with that letter.*

*Drag your finger along the index to scroll quickly through the list. Index Choose an item: Tap an item in the list. Depending on the list, tapping an item can do different things--for example, it may open a new list, play a song, open an email, or show someone's contact information so you can call that person. Return to a previous list: Tap the back button in the upper-left corner. Zooming In or Out When viewing photos, webpages, email, or maps, you can zoom in and out.*

*Pinch your fingers together or apart. For photos and webpages, you can double-tap (tap twice quickly) to zoom in, then double-tap again to zoom out. For maps, double-tap to zoom in and tap once with two fingers to zoom out. Onscreen Keyboard Use the onscreen keyboard to enter text, such as contact information, text messages, or web addresses. Chapter 2 Basics 25 Typing Depending on the application you're using, the intelligent keyboard may automatically suggest corrections as you type to help prevent mistyped words.*

*Enter text: 1 Tap a text field, such as in a note or new contact, to bring up the keyboard. 2 Tap keys on the keyboard. Start by typing with just your index finger. As you get more proficient, you can type more quickly using two thumbs. As you type, each letter appears above your thumb or finger. If you touch the wrong key, you can slide your finger to the correct key. The letter isn't entered until you release your finger from the key. Type uppercase Quickly type a period and space Tap the Shift key before tapping a letter. Double-tap the space bar. (You can turn this feature on or off in Settings > General > Keyboard.*

*) Double-tap the Shift key. The Shift key turns blue, and all letters you type are uppercase. Tap the Shift key again to turn caps lock off. (You can turn this feature on or off in Settings > General > Keyboard.) Tap the Number key. Tap the Symbol key to see additional punctuation and symbols. Press and hold the related letter or symbol, then slide to choose a variation. Turn caps lock on Show numbers, punctuation, or symbols Type letters or symbols that aren't on the keyboard 26 Chapter 2 Basics International Keyboards iPhone provides keyboards that allow you to enter text in many different languages. For a complete list of supported keyboards, go to www.apple.*

*com/iphone/specs.html. Turn international keyboards on or off: 1 In Settings, choose General > International > Keyboards. 2 Turn on the keyboards you want. Languages with more than one keyboard, such as Japanese and Chinese, indicate the number of keyboards available.*

*Tap to choose a keyboard for that language. Switch keyboards if more than one keyboard is turned on Enter Japanese Kana Tap to switch keyboards. When you tap the symbol, the name of the newly activated keyboard appears briefly. Use the Kana keypad to select syllables. For more syllable options, tap the arrow key and select another syllable or word from the window.*

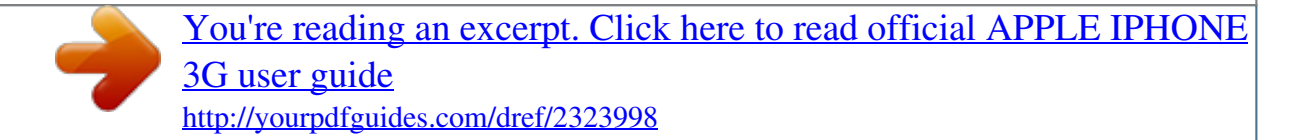

 *Use the QWERTY keyboard to input code for Japanese syllables. As you type, suggested syllables appear. Tap the syllable to choose it. Use the Emoji keyboard. Available only on iPhones purchased and used in Japan. Use the 2-Set Korean keyboard to type Hangul letters. To type double consonants or compound vowels, press and hold the letter, then slide to choose the double letter. Use the QWERTY keyboard to enter Pinyin for Chinese characters. As you type, suggested Chinese characters appear. Tap a character to choose it, or continue entering Pinyin to see more character options.*

*Use the touchpad to enter Chinese characters with your finger. As you write character strokes, iPhone recognizes them and shows matching characters in a list, with the closest match at the top. When you choose a character, its related characters appear in the list as additional choices. You can enter some complex characters by combining two or more characters. For example, if you enter (fish), then (bristle), (partial name of Hong Kong International Airport) appears in the character list with an arrow next to it. Tap the character to replace the characters you entered. Enter Japanese QWERTY Enter Emoji picture characters Enter Korean Enter Simplified Chinese Pinyin Enter handwritten Simplified or Traditional Chinese Chapter 2 Basics 27 When Simplified or*

*Traditional Chinese handwriting formats are turned on, you can enter Chinese characters with your finger, as shown: Dictionary For many languages, iPhone has dictionaries to help you type. The appropriate dictionary is activated automatically when you select a supported keyboard. For a list of supported languages, see www.apple.*

*com/iphone/specs.html. iPhone uses the active dictionary to suggest corrections or complete the word you're typing. You don't need to interrupt your typing to accept the suggested word. Suggested word Accept or reject dictionary suggestions: Â To reject the suggested word, finish typing the word as you want it, then tap the "x" to dismiss the suggestion before typing anything else.*

*Each time you reject a suggestion for the same word, iPhone becomes more likely to accept your word. Â To use the suggested word, type a space, punctuation mark, or return character. Turn Auto-Correction on or off: Choose General > Keyboard and turn Auto-Correction on or off. Auto-Correction is on by default. Note: If you are entering Chinese or Japanese, tap one of the suggested alternatives.*

*28 Chapter 2 Basics Edit text: Touch and hold to see a magnified view, then drag to position the insertion point. Stereo Headset with mic The headset included with iPhone features a microphone and an integrated button that allows you to answer and end calls easily, and control audio and video playback. Plug in the headset to listen to music or a phone call. Callers hear you through the headset microphone. Press the mic button to control music playback and answer or end calls, even when iPhone is locked. Mic button Pause a song or video Skip to the next song Answer an incoming call End the current call Press the mic button once. Press again to resume playback. Press twice quickly. Press once. Press once.*

*Chapter 2 Basics 29 Decline an incoming call Press and hold for about two seconds, then let go. When you let go, two low beeps confirm you declined the call. Press once. Press again to switch back to the first call. Press and hold for about two seconds, then let go. When you let go, two low beeps confirm you ended the first call. Switch to an incoming or on-hold call and put the current call on hold Switch to an incoming or on-hold call and end the current call If you get a call while the headset is plugged in, you can hear the ringtone through both the iPhone speaker and the headset. Connecting to the Internet iPhone connects to the Internet automatically whenever you use Mail, Safari, YouTube, Stocks, Maps, Weather, the App Store or iTunes Wi-Fi Music Store. How iPhone Connects to the Internet iPhone connects to the Internet using either a Wi-Fi network or a cellular data network. iPhone does the following, in order, until connected: Â Connects over the last Wi-Fi network you used that's available.*

 *If no previously used Wi-Fi networks are available, iPhone shows a list of Wi-Fi networks in range. Tap a network and, if necessary, enter the password to join. Networks that require a password show next to them. You can prevent iPhone from automatically showing available networks. See "Wi-Fi" on page 100. If no Wi-Fi networks are available or you choose not to join any, iPhone connects to the Internet over a cellular data network ( , , or ). If no Wi-Fi networks are available and a cellular data network isn't available, iPhone cannot connect to the Internet. Note: If you're using an original iPhone, you cannot use the Internet over a cellular data network when you're on a call. You must have a Wi-Fi connection to use Internet applications while also talking on the phone. Many Wi-Fi networks can be used free of charge including, in some regions, Wi-Fi hotspots provided by your iPhone carrier.*

*Some Wi-Fi networks require a fee. To join a Wi-Fi network at a hotspot where charges apply, you can usually open Safari to see a webpage that allows you to sign up for service. Joining a Wi-Fi Network The Wi-Fi settings let you turn on Wi-Fi and join Wi-Fi networks. Turn on Wi-Fi: Choose Settings > Wi-Fi and turn Wi-Fi on. 30 Chapter 2 Basics Join a Wi-Fi network: Choose Settings > Wi-Fi, wait a moment as iPhone detects networks in range, then select a network (fees may apply to join some Wi-Fi networks). If necessary, enter a password and tap Join (networks that require a password appear with a lock icon). Once you've joined a Wi-Fi network manually, iPhone automatically connects to it whenever the network is in range. If more than one previously used network is in range, iPhone joins the one last used. When iPhone is connected to a Wi-Fi network, the Wi-Fi icon in the status bar at the top of the screen shows connection strength. The more bars you see, the stronger the connection.*

*For information about configuring Wi-Fi settings, see "Wi-Fi" on page 100. Cellular Data Network Access 3G, EDGE, and GPRS allow Internet connectivity over the cellular network available through your iPhone carrier's wireless service. Check the carrier's network coverage in your area for availability. You can tell iPhone is connected to the Internet via the cellular data network if you see the 3G ( ), EDGE ( ), or GPRS ( ) icon in the status bar at the top of the screen. Note: If you're using an original iPhone, you may not be able to receive calls while iPhone is actively transferring data over a cellular network--downloading a webpage, for example. Incoming calls then go directly to voicemail. Turn 3G on or off: In Settings, choose General > Network and tap Enable 3G.*

 *If you're outside your carrier's network, you may be able to access the Internet through another carrier. To enable email, web browsing, and other data services whenever possible, turn Data Roaming on. Turn Data Roaming on: In Settings, choose General > Network and turn Data Roaming on. Important: Roaming charges may apply. To avoid roaming charges, make sure Data Roaming is turned off. Internet Access on an Airplane Airplane mode turns off all the iPhone radio transmitters to avoid interfering with aircraft operation. In some regions, where allowed by the aircraft operator and applicable laws and regulations, you can turn on Wi-Fi while airplane mode is on to:*  $\hat{A}$  *Send and receive email*  $\hat{A}$  *Browse the Internet*  $\hat{A}$  *Sync your contacts and* 

calendars over the air Chapter 2 Basics 31 Å Stream YouTube videos  $\hat{A}$  Get stock quotes  $\hat{A}$  Get map locations  $\hat{A}$  Get weather reports  $\hat{A}$  Purchase music and *applications For more information, see "Airplane Mode" on page 99. Battery iPhone has an internal rechargeable battery.*

*Charging the Battery WARNING: For important safety information about charging iPhone, see the Important Product Information Guide at www.apple.com/support/manuals/iphone. Charge the battery: Connect iPhone to a power outlet using the included USB cable and power adapter. Charge the battery and sync iPhone: Connect iPhone to your computer using the included USB cable.*

*Or, connect iPhone to your computer using the included cable and the Dock, available separately. Unless your keyboard has a high-powered USB 2.0 port, you must connect iPhone to a USB 2.0 port on your computer. 32 Chapter 2 Basics Important: The iPhone battery may drain instead of charge if iPhone is connected to a computer that's turned off or is in sleep or standby mode. iPhone 3G cannot be charged from a FireWire-based power source. An icon in the upper-right corner of the screen shows battery charging status. Charging Charged If you charge the battery while syncing or using iPhone, it may take longer to charge. Important: If iPhone is very low on power, it may display one of the following images, indicating that iPhone needs to charge for up to ten minutes before you can use it. If iPhone is extremely low on power, the display may be blank for up to two minutes before one of the low-battery images appears.*

*or Maximizing Battery Life iPhone uses lithium-ion batteries. To learn more about how to maximize the lifespan and battery life of your iPhone, go to www.apple.com/batteries. Replacing the Battery Rechargeable batteries have a limited number of charge cycles and may eventually need to be replaced. The iPhone battery isn't user replaceable; it can only be replaced by an authorized service provider. For more information, go to*

*www.apple.com/support/iphone/service/battery. Cleaning iPhone To clean iPhone, unplug all cables and turn off iPhone (press and hold the Sleep/ Wake button, then slide the onscreen slider).*

*Use a soft, slightly damp, lint-free cloth. Avoid getting moisture in openings. Don't use window cleaners, household cleaners, aerosol sprays, solvents, alcohol, ammonia, or abrasives to clean iPhone. Chapter 2 Basics 33 Restarting and Resetting iPhone If something is not working right, restarting or resetting iPhone will likely solve the problem. Restart iPhone: Press and hold the Sleep/Wake button until the red slider appears.*

*Slide your finger across the slider to turn off iPhone. To turn iPhone back on, press and hold the Sleep/Wake until the Apple logo appears. Reset iPhone: Press and hold the Sleep/Wake button and the Home button at the same time for at least ten seconds, until the Apple logo appears. For more troubleshooting suggestions, see Appendix A, "Troubleshooting," on page 131. 34 Chapter 2 Basics Phone 3 Making a call on iPhone is as simple as tapping a name and number in your contacts, tapping one of your favorites, or tapping a recent call to return it.*

*Visual voicemail displays a list of your messages you can listen to in any order you want. Setting up conference calls is a snap. WARNING: For important information about driving safely, see the Important Product Information Guide at www.apple.com/support/manuals/iphone. Phone Calls The cell signal icon at the top of the screen shows whether you're in range of the cellular network and can make and receive calls. The more bars, the stronger the signal. Making Calls Number of unheard voicemail messages Number of missed calls Buttons at the bottom of the Phone screen give you quick access to your favorites, recent calls, your contacts, and a numeric keypad for dialing manually. 35 Call someone in your contacts list Call a favorite Return a recent call Dial a number Tap Contacts, choose a contact, then tap a phone number. Tap Favorites, then choose a contact.*

*Tap Recents, then tap a name or number in the list. Tap Keypad, enter the number, then tap Call. Jump to favorites from anywhere: Double-click the Home button. Bring up the last number you dialed: Tap Keypad, then tap Call. Tap Call again to dial the number. Receiving Calls When you receive a call, tap Answer. If iPhone is locked, drag the slider. If you're using the stereo headset, press the mic button to answer a call. Mic button Silence a call: Press the Sleep/Wake or either volume button. You can still answer the call after silencing it, until it goes to voicemail.*

*Decline a call: Do one of the following to send a call directly to voicemail. A Press the Sleep/Wake button twice quickly. Sleep/Wake button A Press and hold the mic button on the headset for about two seconds. Two low beeps confirm that the call was declined. Â Tap Decline (if iPhone is awake when a call comes in).*

*Block calls and maintain Wi-Fi access to the Internet: In Settings, turn on Airplane Mode, then tap Wi-Fi and turn it on. 36 Chapter 3 Phone While On a Call When you're on a call, the screen shows call options. Mute your call: Tap Mute. You can still hear the caller, but the caller can't hear you. Use the keypad to enter information: Tap Keypad.*

*Use the speakerphone or a Bluetooth device: Tap Speaker. The Button is labeled "Audio Source" when a Bluetooth device is available, which lets you select the Bluetooth device, iPhone, or Speaker Phone. See contact information: Tap Contacts. Put a call on hold: Tap Hold. Neither party can hear the other. Make another call: Tap Add Call. Use other applications during a call: Press the Home application icon. button, then tap an End a call: Tap End Call. If you're using the stereo headset, you can press the mic button instead. Second Calls During a call, you can make or receive another call.*

*If you receive a second call, iPhone beeps and shows the caller's information and a list of options. Note: Making and receiving second calls may be an optional service in some countries.*

## [You're reading an excerpt. Click here to read official APPLE IPHONE](http://yourpdfguides.com/dref/2323998) [3G user guide](http://yourpdfguides.com/dref/2323998)

<http://yourpdfguides.com/dref/2323998>

 *Contact your carrier for more information. Respond to a second call: Â To ignore the call and send it to voicemail, tap Ignore. Â To hold the first call and answer the new one, tap Hold Call + Answer. Â To end the first call and answer the new one, tap End Call + Answer. Make a second call: Tap Add Call. The first call is put on hold. Switch between calls: Tap Swap. The active call is put on hold.*

*Create a conference call: Tap Merge Calls. See "Conference Calls" below. Conference Calls You can talk to more than one person at a time, and merge up to five calls, depending on your carrier. Note: Conference calling may be an optional service in some countries. Contact your carrier for more information. Chapter 3 Phone 37 Create a conference call: 1 Make a call. 2 Tap Add Call and make another call. The first call is put on hold. 3 Tap Merge Calls. The calls are merged onto one line and everyone can hear each other.*

*4 Repeat steps two and three to add up to five calls. Drop one call Talk privately with a call Add an incoming call Tap Conference and tap tap End Call. next to a call. Then Tap Conference, then tap Private next to a call. Tap Merge Calls to resume to conference. Tap Hold Call + Answer, then tap Merge Calls. If your service includes conference calling, iPhone always has a second line available in addition to the conference call. Emergency Calls If iPhone is locked with a passcode, you may still be able to make an emergency call. Make an emergency call when iPhone is locked: On the Enter Passcode screen, tap Emergency Call, then dial the number using the keypad. Important: Only emergency numbers valid in the region where you're making the call will work.*

*In some countries, you can't make emergency calls unless your SIM card is installed and activated, and the SIM PIN has been correctly entered or turned off. In the U.S., location information (if available) is provided to emergency service providers when you dial 911. Important: You should not rely on wireless devices for essential communications, such as medical emergencies. Use of any cellular phone to call emergency services may not work in all locations. Emergency numbers and services vary by region, and sometimes an emergency call cannot be placed due to network availability or environmental interference. Some cellular networks may not accept an emergency call from iPhone if it doesn't have a SIM, if you locked your SIM, or if you haven't activated your iPhone. 38 Chapter 3 Phone Visual Voicemail On iPhone, visual voicemail lets you see a list of your messages and choose which ones to listen to or delete, without having to listen to instructions or prior messages. Note: Visual voicemail may not be available in all regions, or may be an optional*

*service.*

*Contact your carrier for more information. If visual voicemail isn't available, tap Voicemail and follow the voice prompts to retrieve your messages. Number of missed calls and unheard voicemail messages appears on the Home screen Phone icon. Setting Up Voicemail The first time you tap Voicemail, iPhone prompts you to create a voicemail password and record your voicemail greeting. Change your greeting: 1 Tap Voicemail, tap Greeting, then tap Custom. 2 Tap Record when you're ready to start. 3 When you finish, tap Stop. To review, tap Play. To rerecord, repeat steps 2 and 3. 4 Tap Save.*

*Use your carrier's default greeting Set an alert sound for new voicemail Tap Voicemail, tap Greeting, then tap Default. In Settings, choose Sounds and turn New Voicemail on. The alert sounds once for each new voicemail. If the Ring/Silent switch is off, iPhone won't sound alerts. In Settings, choose Phone > Change Voicemail Password. Change the voicemail password Checking Voicemail When you tap Phone, iPhone shows the number of missed calls and unheard voicemail messages. Number of unheard voicemail messages Number of missed calls Chapter 3 Phone 39 Tap Voicemail to see a list of your messages. Speakerphone (If a Bluetooth device is connected, this button is called Audio. Tap it to choose the Bluetooth device, iPhone, or speaker.) Contact info Play/Pause Unheard messages Scrubber bar Skip to any point in a message: Drag the playhead.*

*Return the call Listen to a message: Tap the message. (If you've already heard the message, tap the message again to replay it.) Use and to pause and resume playback. Once you listen to a message, it's saved until your carrier automatically erases it. Check voicemail from another phone: Dial your own number or your carrier's remote access number. Deleting Messages Select a message, then tap Delete. Deleted visual voicemail messages are saved on iPhone until your carrier permanently erases them. Listen to a deleted message Undelete a message Tap Deleted Messages (at the end of the list), then tap the message. Tap Deleted Messages (at the end of the list), then tap the message and tap Undelete. Getting Contact Information Visual voicemail saves the date and time of the call, the length of the message, and any available contact information.*

*See a caller's contact information: Tap next to a message. You can use the information to email or text the caller, or update contact info. Contacts From a contact's Info screen, a quick tap lets you make a phone call, create a new email message, find the location of their address, and more. See "Contacts" on page 97. 40 Chapter 3 Phone Favorites Favorites gives you quick access to your most-used phone numbers.*

*Add a contact's number to your favorites list: Tap Contacts and choose a contact. Then tap "Add to Favorites" and choose the number you want to add. Add a recent caller's number to your favorites list: Tap Recents and tap caller, then tap "Add to Favorites." Go to favorites: Double-click the Home Call a contact from your favorites Delete a contact from your favorites Reorder your favorites list next to a button. See "Home Button" on page 107.*

*Tap Favorites and choose a contact. Tap Favorites and tap Edit. Then tap contact or number and tap Remove. Tap Favorites and tap Edit. Then drag contact to a new place in the list. next to a next to a Ringtones and the Ring/Silent Switch iPhone comes with ringtones you can use for incoming calls, Clock alarms, and the Clock timer. You can also create and purchase ringtones from songs in iTunes. Ring/Silent Switch and Vibrate Modes A switch on the side of iPhone makes it easy to turn the ringer on or off. Turn the ringer on or off: Flip the switch on the side of iPhone. Ring Silent Note: Clock alarms still sound even if you set the Ring/Silent switch to silent.*

*Set iPhone to vibrate: In Settings, choose Sounds. Separate controls let you set vibrate for both ring mode and silent mode. For more information, see Chapter 8, "Settings," on page 99. Setting Ringtones You can set the default ringtone for calls and Clock alarms and timers.*

 *You can also assign individual ringtones to contacts so you know who's calling. Chapter 3 Phone 41 Set the default ringtone: In Settings, choose Sounds > Ringtone, then choose a ringtone. Assign a ringtone to a contact: From Phone, tap Contacts and choose a contact. Then tap Ringtone and choose a ringtone. Creating Ringtones You can create ringtones in iTunes using songs purchased from the iTunes Store (U.S.*

*only). Your iTunes Store account will be charged for each ringtone. Eligible songs have a bell icon next to them. If you don't see the bell column in your iTunes library, choose iTunes > Preferences, click General, and select Ringtones. Then choose View > View Options and select Ringtone.*

*(If a message appears, click Check Songs.) If you don't see the bell column in the iTunes Store, select Ringtone in View Options while you're in the iTunes Store. Create a ringtone: 1 Make sure you are connected to the Internet. 2 In iTunes, select the song you want to use, then choose Store > Create Ringtone. 3 In the editing window that appears, choose the part of the song you want to use as the ringtone.*

*You can use up to 30 seconds of the song. Select checkboxes to make the ringtone fade in or out. Resize the highlighted area to choose up to 30 seconds of the song. Drag it to the portion you want to use. Choose the length of the delay before the ringtone repeats. Click to listen to the ringtone before purchasing. 4 When you're ready, click Buy. Important: After you click Buy, you can change the ringtone's name and other information, but you can't select a different portion of the song. You can sync ringtones created with iTunes with any iPhone you own, and play them on up to five authorized computers. After you sync your iPhone, you can assign the ringtone to one or more contacts.*

*You can also create custom ringtones in Garage Band. See Garage Band Help for more information. 42 Chapter 3 Phone Bluetooth Devices You can talk on iPhone hands-free using the optional iPhone Bluetooth Headset. You can also use iPhone with other Bluetooth headsets and Bluetooth car kits. WARNING: For important information about avoiding hearing loss and about driving safely, see the Important Product Information Guide at www.apple.com/support/ manuals/iphone. iPhone Bluetooth Headset The iPhone Bluetooth Headset, available separately, features autopairing and simple operation. You must pair the headset with iPhone before you can use it. Pair the headset with iPhone: Connect the iPhone and the headset to the iPhone Bluetooth Travel Cable, then connect the cable to your computer.*

*Cable iPhone and the headset pair automatically when they're connected to the travel cable. The first time you connect the headset, let it charge for about an hour until the status light on the headset turns green. When iPhone and the headset are connected to your computer, iPhone displays the headset battery level. You must connect the headset with iPhone before you can answer or make calls. Connect the headset with iPhone: Press the button on the headset. Make or answer a call: 1 Place the headset in either ear with the microphone pointed towards your mouth. Microphone 2 Make a call on iPhone, or press the button on the headset to answer an incoming call. Button Status light Chapter 3 Phone 43 End a call Adjust the volume Decline an incoming call Switch to an incoming or on-hold call and put the current call on hold Switch to incoming or on-hold call and end current call Check whether the headset is turned on*

*Turn the headset on Press the headset button. Use the iPhone volume buttons. Press button for about one second, until you hear a beep. Press button. Press button for about one second, until you hear a beep. Press button. If the headset is on, status light blinks green and headset beeps. Press and hold button for about three seconds, until you see the status light blink green or hear four rising tones. Press and hold button for about four seconds, until you see the status light blink amber or hear four falling tones. Turn the headset off For more information, see the iPhone Bluetooth Headset User Guide. Third-Party Headsets and Car Kits Other Bluetooth headsets and car kits may be used with iPhone. You must first pair a Bluetooth device with iPhone before you can use it for your phone calls. Pair with iPhone: 1 Follow the instructions that came with the device to make it discoverable or to set it to search for other Bluetooth devices.*

*2 In Settings, choose General > Bluetooth and turn Bluetooth on. 3 Choose the device on iPhone and enter its passkey or PIN number. See the instructions about the passkey or PIN that came with the device. After you've paired a Bluetooth device to work with iPhone, you must make a connection to have iPhone use the device for your calls. Connect with iPhone: See the documentation that came with the headset or car kit. When iPhone is connected to a Bluetooth device, outgoing calls are routed through the device. Incoming calls are routed through the device if you answer using the device, and through iPhone if you answer using iPhone. 44 Chapter 3 Phone Bluetooth Status The Bluetooth icon appears in the iPhone status bar at the top of the screen: Â (blue) or (white): Bluetooth is on and a device is connected to iPhone. (The color depends on the current color of the status bar.) Â (gray): Bluetooth is on but no device is connected.*

*If you've paired a device with iPhone, it may be out of range or turned off. Â No Bluetooth icon: Bluetooth is turned off. An icon showing the headset battery status ( ) also appears in the status bar when iPhone is connected to an iPhone Bluetooth Headset. Routing Calls Back Through iPhone When iPhone is connected to a Bluetooth device, you listen to calls through iPhone by doing one of the following: Â Answer a call by tapping the iPhone touchscreen. Â During a call, tap Audio on iPhone.*

*Choose iPhone to hear calls through iPhone or Speaker Phone to use the speakerphone. Â Turn off Bluetooth. In Settings, choose General > Bluetooth and drag the switch to Off. Â Turn off the device, or move out of range. You must be within about 30 feet of a Bluetooth device for it to be connected to iPhone. To turn off the iPhone Bluetooth Headset, press and hold the button until you hear the descending tones. Unpairing a Device from iPhone If you've paired iPhone with a device and want to use another device instead, you must unpair the first device. Unpair a device: 1 In Settings, choose General > Bluetooth and turn Bluetooth on. 2 Choose the device and tap Unpair. Chapter 3 Phone 45 International Calls iPhone is a UMTS/HSDPA (850, 1900, 2100 MHz) and a GSM (850, 900, 1800, 1900 MHz) phone, ensuring broad international coverage. Making International Calls from Your Home Area For information about making international calls from your home area, including rates and other charges that may apply, contact your carrier or go to your carrier's website.*

 *Using iPhone Abroad You can use iPhone to make calls in many countries around the world. You must first enable your carrier's service plan for international roaming. Enable international roaming: Contact your carrier. Set iPhone to add the correct prefix when dialing from another country: In Settings, tap Phone, then turn International Assist on.*

*This lets you make calls to your home country using the numbers in your contacts and favorites, without having to add a prefix or your country code.1 When you make a call using International Assist, "International Assist" appears on the iPhone screen, alternating with the "calling ..." message, until your call is connected. Set the carrier to use: In Settings, tap Carrier, then select the carrier you prefer. This option is available only when you're traveling outside your carrier's network. You can make calls only on carriers that have roaming agreements with your iPhone service provider. For more information, see "Carrier" on page 101. Important: Voice and data roaming charges may apply.*

*To avoid data roaming charges, turn Data Roaming off. Turn Data Roaming on or off: In Settings, choose General > Network and turn Data Roaming on or off. Data Roaming is turned off by default. Turning Data Roaming off helps to avoid data roaming charges when traveling outside your carrier's network by disabling data transmission over the cellular network. You can still access the Internet if you have a Wi-Fi connection.*

*If Wi-Fi network access is not available, however, you cannot:*  $\hat{A}$  *Send or receive email*  $\hat{A}$  *Browse the Internet*  $\hat{A}$  *Sync your contacts, calendars, or bookmarks with MobileMe or Exchange Stream YouTube videos Get stock quotes Get map locations Get weather reports Purchase music or applications 1 Not available in all areas. 46 Chapter 3 Phone If Data Roaming is turned off, you can still make and receive phone calls, and send and receive text messages. Voice roaming charges may apply. Visual voicemail is delivered if there is no charge; if your carrier charges for delivery of visual voicemail when roaming, turning Data Roaming off prevents the delivery of visual voicemail until you turn Data Roaming back on or return to an area where your carrier's network is available. To enable email, web browsing, and other data services, turn Data Roaming on.*

*Important: If Data Roaming is turned on, you may incur charges when roaming outside your carrier's network for the use of any of the features listed above, as well as for delivery of visual voicemail. Check with your carrier for information about roaming charges. Get voicemail when visual voicemail isn't available: Dial your own number, or press and hold "1" on the keypad. Avoid roaming charges by using Airplane Mode: In Settings, tap Airplane Mode to turn it on, then tap Wi-Fi and turn Wi-Fi on. See "Airplane Mode" on page 99. Chapter 3 Phone 47 Mail 4 Mail works with MobileMe, Microsoft Exchange, and many of the most popular email systems--including Yahoo! Mail, Google email, and AOL--as well as other industrystandard POP3 and IMAP email systems. You can send and receive embedded photos and graphics, and view PDFs and other attachments. Setting Up Email Accounts You can set up email accounts on iPhone in either of the following ways: Â In iTunes, use the iPhone preference panes to sync email accounts settings from your computer. See "Syncing with iTunes" on page 7. Â Set up an account directly on iPhone.*

*See "Setting Up Accounts" on page 12. Sending Email You can send an email message to anyone who has an email address. Compose and send a message: 1 Tap . 2 Type a name or email address in the To field, or tap contacts. to add a name from your As you type an email address, matching email addresses from your contacts list appear below. Tap an address to add it. To add more names, tap Return or . Note: If you're composing a message from your Microsoft Exchange account and have access to your enterprise Global Address List (GAL), matching addresses from the contacts on iPhone will appear first, then matching GAL addresses will appear. 3 Tap Cc/Bcc/From if you want to copy or blind copy the message to others, or change the account you send the message from. If you have more than one email account, you can tap the From field to change the account you're sending from.*

*48 4 Enter a subject, then your message. You can tap Return to move from one field to another. 5 Tap Send. Send a photo in a message In Photos, choose a photo, tap , then tap Email Photo. The photo is sent using your default email account (see "Mail" on page 111).*

*Tap Cancel, then tap Save. The message is saved in the Drafts mailbox. Tap . Tap Reply to reply only to the sender or tap Reply All to reply to the sender and all recipients. Type your return message, then tap Send.*

*Files or images attached to the initial message aren't sent back. Open a message and tap , then tap Forward. Add one or more email addresses, type your message, then tap Send. When you forward a message, you can include the files or images attached to the original message. Save a draft of a message to complete later Reply to a message Forward a message Checking and Reading Email The Mail icon shows the total number of unread messages in all your inboxes. You may have other unread messages in other mailboxes. Number of unread emails in your inboxes On each account screen, you can see the number of unread messages in each mailbox. Tap to see all your email accounts Number of unread messages Chapter 4 Mail 49 Tap a mailbox to see its messages. Unread messages have a blue dot next to them. Unread messages When you open a mailbox, Mail loads the number of most recent messages specified in your Mail settings, if the messages haven't already been loaded automatically.*

*(See "Mail" on page 111.) Load additional messages: Scroll to the bottom of the list of messages and tap "Load More Messages." Read a message: Tap a mailbox, then tap a message. Within a message, tap see the next or previous message. Zoom in on part of a message Resize any column of text to fit the screen Resize a message manually Follow a link or to Double-tap an area of the message to zoom in. Double-tap again to zoom out. Double-tap the text. Pinch to zoom in or out. Tap the link. Text links are typically underlined and blue.*

*Many images are also links. A link can take you to a webpage, open a map, dial a phone number, or open a new preaddressed email message. Web, phone, and map links open Safari, Phone, or Maps on iPhone. To return to your email, press the Home button and tap Mail. Touch and hold the link. The address pops up next to your finger. See a link's destination address iPhone displays most picture attachments (JPEG, GIF, and TIFF) inline with the text*

*in email messages.*

[You're reading an excerpt. Click here to read official APPLE IPHONE](http://yourpdfguides.com/dref/2323998) [3G user guide](http://yourpdfguides.com/dref/2323998)

<http://yourpdfguides.com/dref/2323998>